## EJEMPLOS DE TABLAS

1. Crea esta tabla y rellénala.

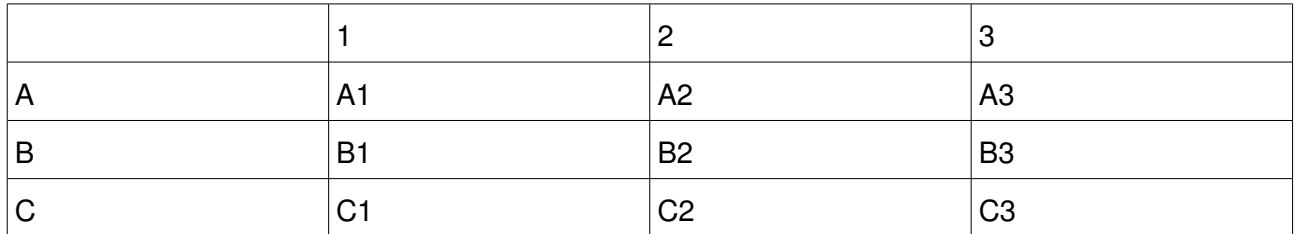

2. Crea esta tabla. Haz clic derecho y elige **Tabla > Columna > Ancho óptimo**.

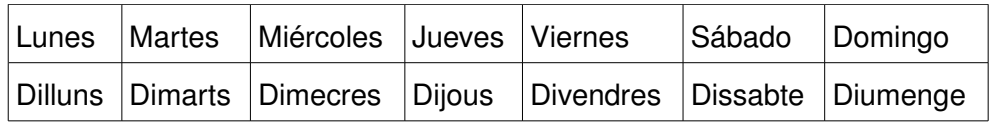

3. Crea esta tabla. Haz clic derecho y elige **Tabla > Ancho**: 9 cm; **Tabla > Columna > Ajustar uniformemente**; **Tabla > Alineación**: Centrado. Selecciona las celdas y alinea el contenido a la derecha.

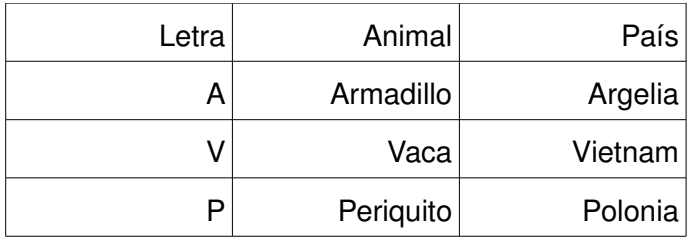

4. Crea esta tabla. Ancho de columnas: 5 cm.

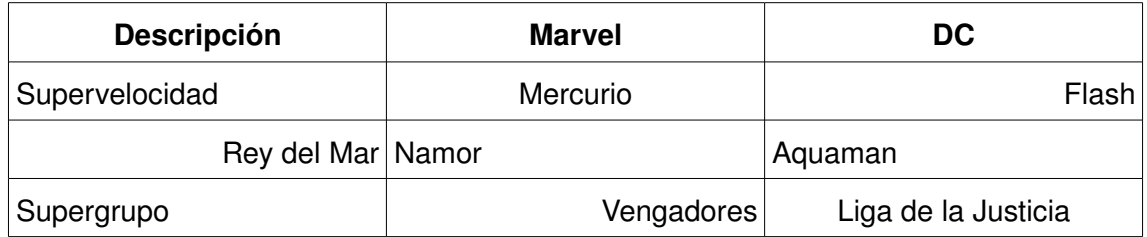

5. Crea esta tabla. Ancho de columnas: 3 cm. Selecciona las dos casillas a unir y elige **Celda > Unir**.

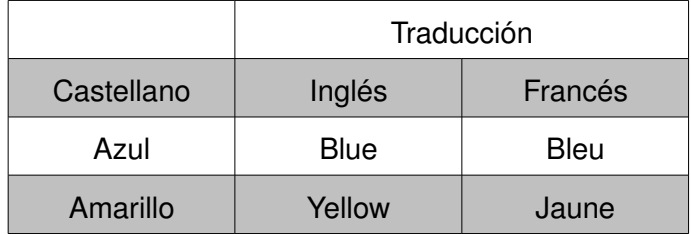

6. Ancho de columnas: 4 cm o 3 cm. Altura de filas: 1,5 cm o 0,75 cm. Alineación. Alineación vertical. Formato. Bordes. Fondo. Distancia al borde en celdas de horario: 0,2 cm.

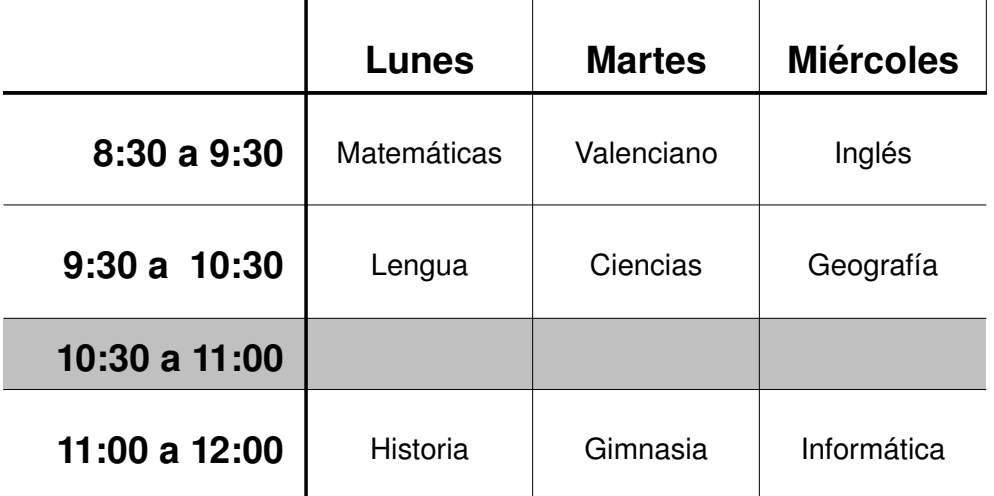

7. Tamaño de celda: 1 cm. Bordes.

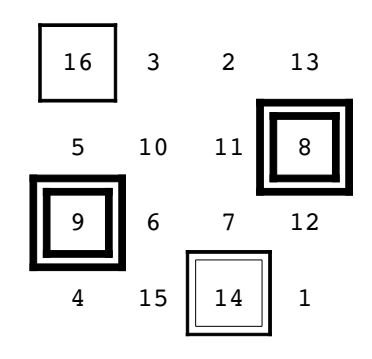

8 Tamaño de celda: 0,7 cm. Borde.

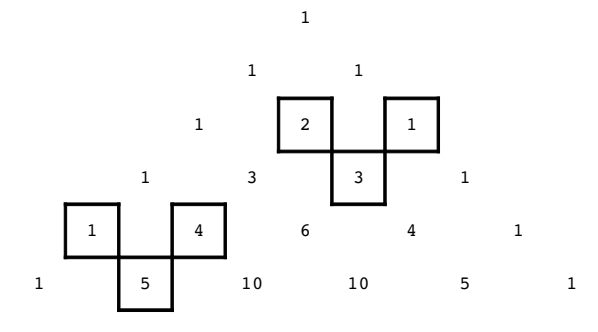

9. Anchura de columnas: 3 cm o 1,5 cm.

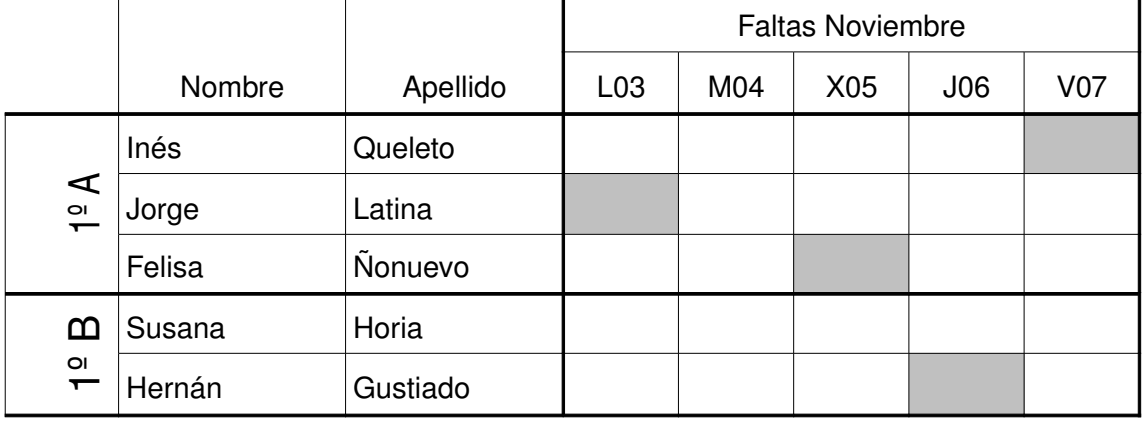